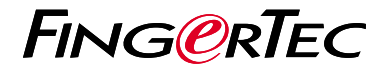

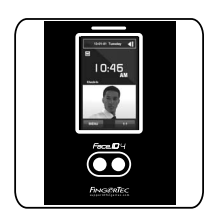

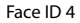

# *Panduan Mula Pantas*

# **Gambaran Keseluruhan Terminal | MALAY**

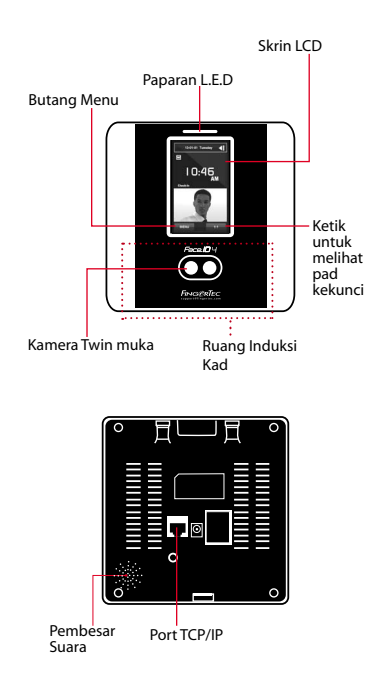

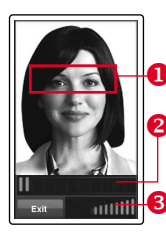

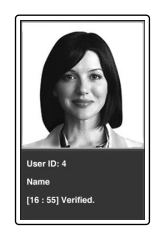

#### **PENDAFTARAN WAJAH**

- Sejajarkan posisi mata anda untuk kelihatan di kawasan ini.
- Bar kemajuan bagi menunjukkan kemajuan proses pendaftaran wajah.
- Bar status bagi menunjukkan kualiti imej yang dirakam; semakin tinggi nombornya menunjukkan imej yang lebih baik.

#### **MOD PENGESAHAN**

- Sejajarkan posisi anda agar wajah anda kelihatan pada ruang ini.
- Bar status bagi menunjukkan kualiti imej yang dirakam; semakin tinggi nombornya menunjukkan imej yang lebih baik.

#### **MOD PENGESAHAN BERJAYA**

Sistem akan memaparkan foto anda, ID Pengguna dan nama setelah mengesahkan identiti anda.

# **Panduan Mula Pantas**

Panduan Mula Pantas ini adalah bertujuan bagi menyediakan pengguna dengan langkah-langkah mudah bagi menetapmula tarikh/masa dan komunikasi terminal serta bagi melaksanakan pendaftaran dan pengesahan wajah. Bagi maklumat yang lebih lanjut mengenai topik-topik yang lain berkenaan pengurusan terminal, sila rujuk kepada manual pengguna bagi perkakasan terminal yang terdapat di dalam pakej atau melalui atas talian di

*• http://info.fingertec.com/faceid4-4*

#### **2 Mendaftarkan Wajah**

*Sila rujuk kepada manual pengguna*

- 1. Tekan Menu dan pilih Pengguna.
- 2. Masukkan ID Pengguna anda dan pilih Wajah.
- 3. Ikuti arahan dan sejajarkan posisi mata anda pada kotak segi empat berwarna hijau pada skrin bagi mendaftarkan wajah anda.
- 4. Apabila proses pendaftaran selesai, pilih aras Keistimewaan yang bersesuaian dan tekan Simpan.

## **1 3 Menetapkan Tarikh dan Masa**

- 1. Tekan Menu, pilih Tarikh/Masa dan tetapkan nilainya.
- 2. Anda mempunyai 2 pilihan bagi format masa, format 12-jam atau 24-jam

## **Tetapan Komunikasi**

Bagi memasukkan alamat IP: Tekan Menu> Sambungan > Sambungan > IP Addr > Masukkan alamat IP.

Bagi memasukkan Subnet mask: Tekan Menu > Sambungan > Sambungan > Netmask > Masukkan nombornya.

Bagi memasukkan Gateway: Tekan Menu> Sambungan > Sambungan > Gateway > Masukkan nombornya.

#### **3 4 Mengaktifkan Terminal pada Perisian TCMS V2**

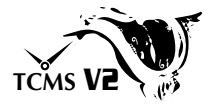

- 1. Klik dua kali pada ikon perisian TCMS  $V<sub>2</sub>$
- 2. Klik pada Peranti dan klik dua kali Tetapan Terminal FingerTec.
- 3. Klik Tambah dan masukkan Kunci Produk TCMS V2 anda - Rujuk kepada bahagian belakang DVD.
- 4. Pilih terminal di bawah Model.
- 5. Masukkan ID Peranti dan Alamat IP ke dalam kolum.
- 6. Padam tanda di kolum kotak Gagalkan.
- 7. Tunggu sebentar untuk perisian berhubung dengan terminal.
- 8. Masukkan Kunci Pengaktifan anda dan klik OK.

### **Memuat turun Pengguna dan Data daripada Terminal**

- 1. Klik Peranti dan klik dua kali Pengurusan Pekerja.
- 2. Klik Muat Turun Pekerja.
- 3. Pada kolum ID, pilih Semua.
- 4. Pada Data Terpilih tandakan pada kotak tanda berikut: Wajah, ID Kad, Nama pengguna + Keistimewaan + Kata laluan.
- 5. Klik Gunapakai dan Simpan Pekerja.
- 6. Klik Peranti dan klik dua kali Muat turun Data Daripada Terminal.
- 7. Klik Gunapakai untuk mula memuat turun.

#### **5 Menjana Laporan**

- 1. Klik pada Ikon Laporan.
- 2. Pilih jenis laporan Kad Masa Elektronik.
- 3. Pilih Julat Tarikh laporan.
- 4. Klik Pratonton dan Cetak.

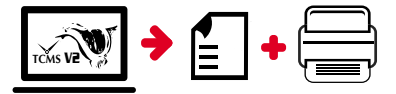

# **TCMS** V2 **Peta laluan TCMS V2 FingerTec**

**3**

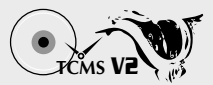

### **1**

## **Tetapan Mula Perisian**

Penginstal perisian TCMS V2 disimpan di dalam DVD FingerTec yang didatangkan bersama kesemua terminal FingerTec.

#### **2 FingerTec Pengurusan Terminal**

Sambungkan terminal FingerTec anda kepada TCMS V2 melalui pengaktifan terminal atas talian dengan menggunakan Kunci Produk yang dicetak pada pelekat lesen. Sila hubungi wakil penjual tempatan anda ataupun *support@fingertec.com* sekiranya tiada sambungan Internet.

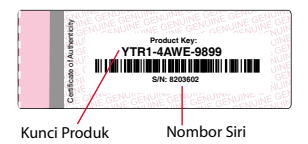

## **Sistem Gambaran Keseluruhan**

Pengurusan Pengguna Tambah, padam, edit dan urus maklumat pengguna serta log-log transaksi.

#### Tetapan Pengiraan Kehadiran

Peraturan kedatangan dan formula pengiraan mestilah telah ditetapkan bagi mendapatkan laporan-laporan kehadiran yang tepat.

#### Muat turun kehadiran rekod daripada terminal

Dapatkan semula log-log transaksi yang disimpan di dalam terminal ke dalam pelayan.

Periksa dan edit rekod-rekod kehadiran Semak rekod-rekod dan edit / masukkan / periksa untuk rekod yang hilang.

Menjana laporan-laporan kehadiran Menjana laporan-laporan yang profesional dan teliti untuk analisis.

Eksport rekod-rekod kehadiran untuk gaji ataupun perisian pihak ketiga Integrasikan rekod-rekod kehadiran yang diambil daripada terminal FingerTec dengan perisian/gaji pihak ketiga yang relevan.

*Kesemua panduan pengguna bagi perkakasan dan perisian adalah tersedia di dalam DVD FingerTec dan boleh dimuat turun di http://user.fingertec.com*

© 2016 Timetec Computing Sdn Bhd. Semua hak terpelihara • 042016